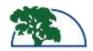

## **Getting Started in Canvas**

The Google Chrome Browser is recommended for best results. Internet Explorer is no longer a supported browser for Canvas. Use your MySolano user name and password to log into https://solano.instructure.com

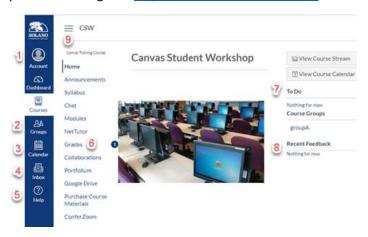

- Account: access Notification Preferences, Profile, and Settings
- 2. **Groups:** gain access to groups you are enrolled in
- 3. **Calendar:** where assignments and events are noted
- 4. **Inbox:** message your Instructor or classmates (referred to as *Conversations* in Canvas)
- 5. Help: DE and Canvas information
  - a. DE Office Room 523, Mon.-Fri. 8a.m.-4:30p.m., 707-864-7133
  - b. Canvas hotline, Mon.-Fri.5 p.m.-8a.m., 1-844-303-0354
  - c. Canvas Guides: searchable help at <u>https://community.canvaslms.com/community/answers/guides/overview</u>
- 6. Grades: access grades and comments
- 7. To Do: what and when items are due
- 8. Recent Feedback: access items with feedback
- 9. Hide or Show: Course Navigation

## **Getting Started in Your Online Course**

- 1. Check your Home Page, Syllabus, and Announcements
- 2. Go to Modules unless instructed differently

## **Best Practices and Tips**

- Make sure your computer and/or cell phone operating system is up-to-date
- 2. **Book mark the Canvas Student Guide**<a href="https://community.canvaslms.com/community/answers/guides/canvas-guide">https://community.canvaslms.com/community/answers/guides/canvas-guide</a>
- Book mark the Canvas Mobile Guide
   https://community.canvaslms.com/docs/DOC-4048
- 4. Clear your browser's cache (see Canvas Guides)
- 5. Create a folder on your computer or in Google for each class you take, to organize your work
- Install the Canvas Student App, Word, and/or Google Docs on mobile devices
- 7. Save your discussion replies and assignments on Microsoft Word or Google Docs
- 8. Use the following shortcut keys for **Windows:** 
  - a. Ctrl+A = highlight all items
  - b. Ctrl+C = copy all that is highlighted
  - c. Ctrl+V = paste all that is copied

    Use the following shortcut keys for a MAC:
  - d. Command+A = highlight all items
  - e. Command+C = copy all that is highlighted
  - f. Command+V = paste all that is copied

# **Add Additional Settings**

- 1. Click on Account and click on Settings
- 2. Add an additional email address + Email Address
- 3. Add a contact method + Contact Method
- 4. Authorize Google Drive as a Registered Service
  - a. Click Google Drive under Other Services
  - b. Authorize Google Drive and log in

## Add Your Profile Picture to Canvas

- 1. Click on Account in the Global Navigation
- 2. Click on Profile and click on change profile picture
- 3. Click on Take a picture or Upload a picture and then choose a picture
- 4. Navigate to your image, click on it, and click open. Click on Save

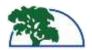

#### Profile Picture with Android and iOS Device

- 1. Tap the user menu icon on the Dashboard
- 2. Open Settings and click on Profile Settings
- 3. Edit Photo or open the Profile Picture and take a photo or choose a photo from the gallery
- 4. Select the checkmark to Save with Android, and tap on Choose to save with iOS

## **Set Your Notification Preferences**

- 1. Click on Account in the Global Navigation
- 2. Click the Notifications shortcut in the panel that appears
- 3. Hover over a Course Activity with your mouse to see a description of it

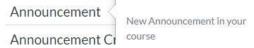

4. Select one of the four notification preferences:

notify me right away (recommended for announcements)

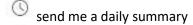

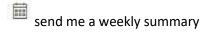

do not send me anything at all

#### Notification Preference with Android Device

- 1. Tap the User Menu icon on the Dashboard
- 2. Open Settings and choose Push Notifications
- 3. Tap the toggle button to turn a notification setting on or off

#### Notification Preference with iOS Device

- 1. Tap the User Menu icon on the Dashboard
- Open Settings, toggle the Enable Push Notifications button, choose Allow Notification in Settings
- Open Notification Preferences, select your email address, and Push Notifications for All Devices

## Reply to a Discussion

- 1. Click on your Discussion title
- 2. Check the discussion rubric

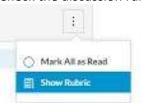

- 3. Type your response in Word or Google Docs
- 4. Click inside the Reply box
- 5. Use your short cut keys to copy and paste in your response
- 6. Click on Post Reply

### Discussion Reply with Android and iOS Device

- 1. Choose your course on the Dashboard
- 2. Choose Discussions and choose the discussion title
- 3. Click on Reply and type or paste in your response
- 4. Click on the Send icon for Android and the Done icon for iOS

### Submit a Discussion Peer Review

- 1. Click on the Discussion title
- 2. Open assigned Peer Review at the top of the discussion page or in your To Do List

& You have been assigned a peer review

- 3. Click on Review Now
- 4. Click on show rubric and enter a score in the Points column, type a comment in the comment field, leave a media comment, or attach a file and click Save

# Submit an Assignment

- 1. Click on your assignment
- 2. Click the Submit Assignment button
- 3. Select your Submission type (File Upload, Text Entry, Media Recording, URL, or Google)
- 4. Upload or copy and paste in your submission
- 5. Click the Submit Assignment button
- 6. Check your submission

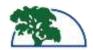

### Submit an Assignment with Android

- 1. Open your course from the Dashboard
- 2. Click on the Assignments link
- 3. Click on the name of the assignment
- 4. Click on Submit Assignment
- 5. Choose File Upload
- 6. Click on the + (add icon)
- Choose your submission from the File, Gallery, or Camera icon (must be an accepted submission type)

### Submit an Assignment with iOS

- 1. Open your course from the Dashboard
- 2. Swipe your screen to view and click on the Assignment link
- 3. Click on the name of the assignment
- 4. Click on Submit Assignment
- 5. Choose File Upload
- 6. Choose your submission from the Camera, Library, or Files
- 7. Click on the Submit link

## Submit a Turnitin Assignment

- 1. Click on the name of the assignment
- 2. Authorize Turnitin
- 3. Click on Upload Submission, click on select a file to upload, navigate to the file and choose it, or click on Additional Options and choose a file from your Google Drive
- 4. Click Continue
- 5. Click on Accept Submission & Save

## Read the Turnitin Originality Report

- 1. Click on Grades in your Course Navigation
- 2. Click on the name of your assignment
- 3. Click on the Turnitin percent icon and view the originality sources and report

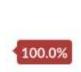

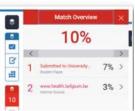

## Submit a Peer Review Assignment

- Click on your assignment or on Peer Review in your To Do List
- 2. Click on the student name whose work you will be reviewing

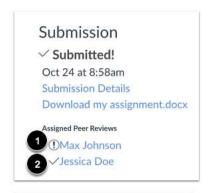

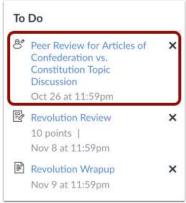

3. Submit your comments and click Save

# Find my Peer Review Feedback

Feedback will be in the right sidebar of your class, in the discussion on the submission details page, or on the grades page as a comment to the right of the discussion.

## Quizzes

It is recommended for best results that students use a Windows or MAC computer, laptop, iPad, or tablet to take quizzes in Canvas. It is not recommended that you take a quiz utilizing a cell phone.

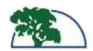

## Using LockDown Browser for a Quiz

- 1. Your instructor will provide you with the download link for LockDown Browser if they plan to have you take quizzes with it.
- 2. LockDown Browser is installed on computers in the Fairfield, Vacaville, and Vallejo campus libraries.
- 3. LockDown Browser will not display quizzes properly when using Windows XP, and cannot be used on android-based tablets such as Samsung, Google Chromebooks, or Microsoft Surface with windows RT. LockDown Browser cannot be used on a cell phone.

#### Windows PC - LockDown Browser Installation:

- 1. Click on quiz title
- 2. Click on Take the Quiz
- Click on the LockDown Browser download link, navigate to your download folder, and right click on the executable file
- 4. Click on Run as Administrator
- Close all applications and double-click on the LockDown Browser icon from your desktop. The icon will appear under the applications folder for MAC.

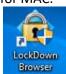

6. Log into <a href="https://solano.instructure.com">https://solano.instructure.com</a>, navigate to your quiz, and click on Take the Quiz

#### LockDown Browser iPad Installation:

- Check with your Instructor to find out if they have enabled the iPad feature in the LockDown Browser settings.
- 2. Download and install the LockDown Browser app from Apple iTunes.
- 3. Close all other applications and log in from the LockDown Browser application.
- 4. Be sure your iPad is plugged into an outlet.
- 5. LockDown Browser will not work with a public Wi-Fi connection.

#### **NetTutor**

NetTutor is a free online tutoring service offered to all SCC students. Access NetTutor services from any course navigation where the NetTutor link is available.

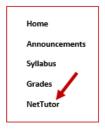

#### Services available include:

- You can meet with a tutor in a live session.
- You can drop off your paper for a review. Your paper must be in Word or PDF file format.
- Ask a tutor a question and you can check back later for an answer.
- Your personal and private locker in NetTutor will store recordings of your previous tutoring sessions, reviewed papers, and store answers to questions that you have left for a tutor.

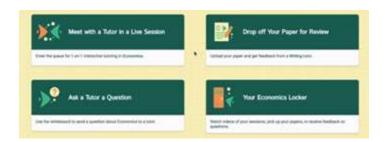

NetTutor offers a wide variety of videos on how to use the editing tools for the whiteboard when submitting a question to a tutor. The videos can be found at <a href="https://solano.instructure.com/courses/1198940/pages/nettutor?module\_item\_id=14192191">https://solano.instructure.com/courses/1198940/pages/nettutor?module\_item\_id=14192191</a>

### **Portfolium**

Table of Contents: Searchable at <a href="https://community.canvaslms.com/docs/DOC-17880-portfolium-table-of-contents">https://community.canvaslms.com/docs/DOC-17880-portfolium-table-of-contents</a>